# **Microsoft Excel**

#### Использование встроенных функций. Формулы, их копирование, расчеты

Выполнила ученица 10 класса Образцова Надежда

## Все о формулах

- Формула выполняет вычисления соответствующих заданий и отображает на листе окончательный результат;
- В формулах Excel можно использовать числа, знаки арифметических действий и ссылки на ячейки;
- Формула ВСЕГДА начинается со знака равенства(=);
- По умолчанию формулы на экране не отображаются, но можно изменить режим работы программ, чтобы увидеть их;
- Формулы могут включать обращение к одной или нескольким функциям;
- В формулах недопустимы пробелы;
- Длина формулы не должна превышать 1024 элементов;
- Нельзя вводить числа в форматах даты и времени дня непосредственно в формулы. В формулах они могут быть введены только в виде текста, заключенного в двойные кавычки. Excel преобразует их в соответствующие числа при вычислении формулы.

#### **Ввод формулы**

- 8 Щелкните ячейку, в которую нужно ввести формулу;
- 8 Введите знак равенства обязательное начало формулы.
- 8 Введите первый *аргумент* число или ссылку на ячейку. Адрес можно ввести вручную или вставить автоматически, щелкнув нужную ячейку;
- 8 Введите знак арифметического действия;
- 8 Введите следующий аргумент;
- 8 Повторяя пункты 4 и 5, закончите ввод формулы;
- 8 Нажмите **Enter**. Обратите внимание, что в ячейке отображается результат вычислений, а в строке формул сама формула.

#### Арифметические операторы

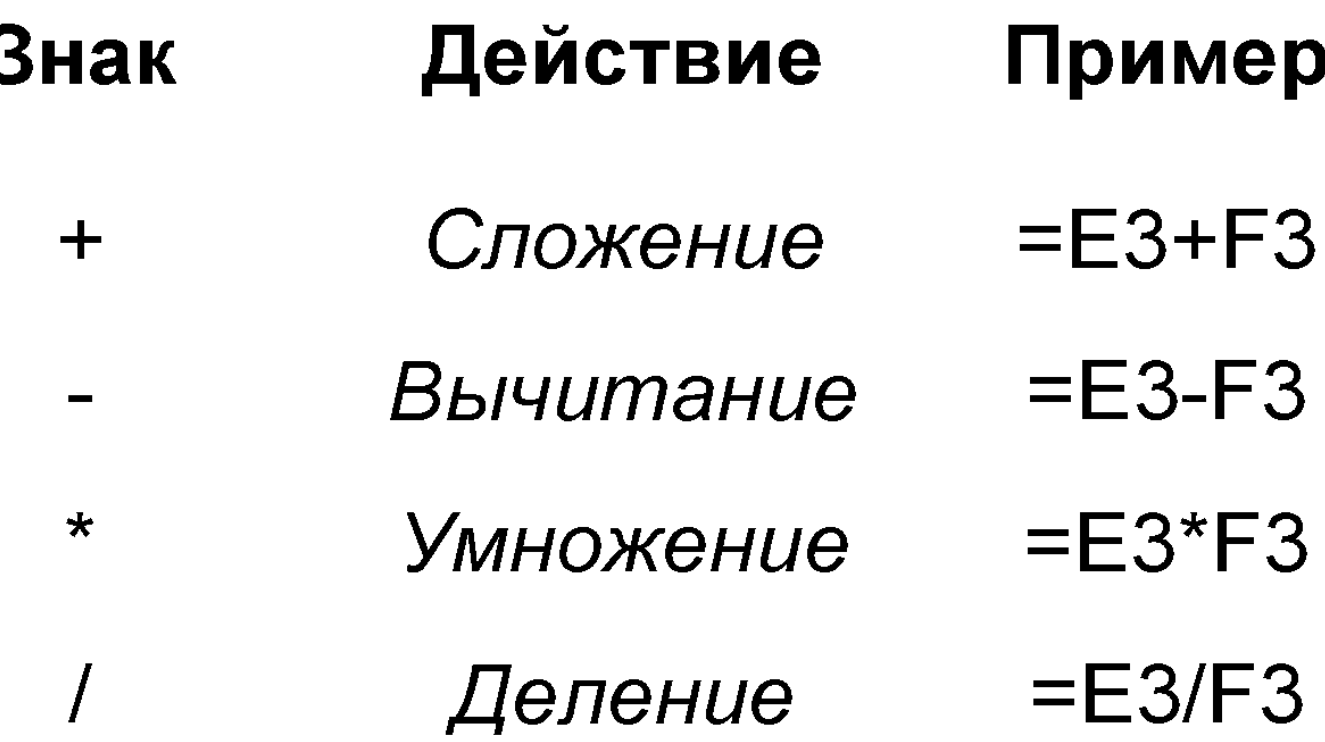

#### **Вывод формул на экран**

Выберите из меню *Сервис* команду *Параметры*;

- Щелкните вкладку *Вид*;
- Установите флажок *Формулы*;
- Щелкните *OK*.

# **Вычисление части формулы**

 При поиске ошибок в составленной формуле бывает удобно посмотреть результат вычисления какой-то части формулы. Для этого:

Встать на ячейку, содержащую формулу;

 В строке формул выделить часть формулы, которую нужно вычислить;

**F9** - вычисление

 **Enter** – результат вычисления выводит на экран **Esc** - возврат формулы в исходное состояние.

# **Совет**

 **При вводе формул необходимо учитывать приоритет арифметических операций.** В Excel порядок старшинства операций таков:

- возведение в степень;
- умножение и деление;
- сложение и вычитание.

Например: D1 равно 29

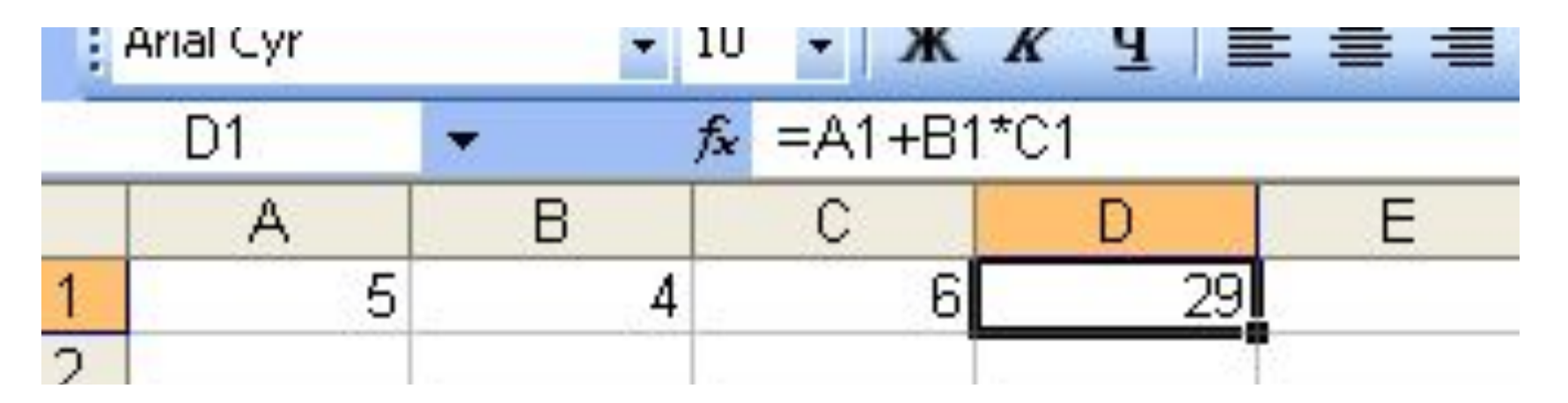

#### **Виды ссылок на ячейки**

 В формулах Excel обычно использует относительные ссылки. Отсюда следует - ссылки в формулах автоматически изменяются при копировании формул в другое место. Например, если в ячейке B10 содержится формула = СУММ (В3:В9), то при копировании этой формулы в ячейку С10 она преобразуется в =СУММ (С3:С9).

 Чтобы ссылки в формуле не изменялись при копировании формулы в другую ячейку, необходимо использовать абсолютные ссылки. Абсолютная ссылка обозначается знаком доллара (\$), который располагается перед номером строки или обозначением столбца. Например, комиссионный процент по продажам помещен в ячейку D7, тогда абсолютная ссылка на ячейку должна выглядеть как \$D\$7.

 Абсолютная строка выглядит как D\$7. Абсолютный столбец выглядит как \$D7.

## **Перемещение и копирование формул**

 Формула введена в ячейку. Её можно перенести или скопировать.

 При перемещении формулы в новое место таблицы ссылки в формуле не изменяются.

 При копировании формула перемещается в новое место таблицы:

 а) ссылки перенастраиваются при использовании относительных ячеек;

 б) ссылки сохраняются при использовании абсолютных ячеек.

#### **Формулы: Замена значениями**

 Формулу на рабочем листе можно заменить её значением, если в дальнейшем понадобится только результат а, а не сама формула. Для этого:

 Выделите ячейку с формулой, которую нужно преобразо- вать в значение;

 Щелкните на кнопке **Копировать** на стандартной панели инструментов;

 Выберите *Правка* - *Специальная вставка* и щелкните на строке *Значения*. Щелкните на **ОК**;

 Нажмите **Enter**, чтобы убрать «муравьиную дорожку» вокруг ячейки.

#### **Формулы: создание текстовой строки**

 Иногда бывает нужно объединить содержимое двух ячеек. В Excel такая операция называется конкатенация. Для этого:

 Выделите ячейку, в которую нужно поместить формулу и введите знак равенства (=), чтобы начать ввод;

 Введите адрес или имя или щелкните на ячейке на рабочем листе;

 Введите оператор конкатенации (&), затем введите следующую ссылку;

 Если необходимо, повторите шаг 3. Не забывайте о том, что в формулу необходимо вставить кавычки с пробелом между ними, чтобы Excel вставила пробел между двумя текстовыми фрагментами.

Чтобы закончить ввод формулы, нажмите **Enter**.

#### **Формулы: ссылки на ячейки из других рабочих листов.**

 При организации формул возможно ссылаться на ячейки других рабочих листов. Для этого:

 Выделите ячейку, в которую нужно поместить формулу, и введите знак равенства  $(=);$ 

 Щелкните на ярлычке листа, содержащего нужную ячейку;

 Выделите ячейку или диапазон, на который нужно установить ссылку. В строке формул появится полный адрес;

 Завершите ввод формулы, затем нажмите **Enter**. Пример: формула = **Лист1!В6+Лист2!D9**

## Все о функциях

- *● Функциями называют встроенные в Excel формулы;*
- *● Функций в Excel сотни: инженерные, информационные, логические, арифметические и тригонометрические, статистические, функции обработки текста, функции работы с датой и временем, функции работы с базами данных и многие-многие другие;*
- *● Функции можно использовать как по отдельности, так и в сочетании с другими функциями и формулами;*
- *● После имени каждой функции в ( ) задаются аргументы. Если функция не использует аргументы, то за её именем следуют пустые ( ) без пробела между ними;*
- *● Аргументы перечисляются через запятую;*
- *● Функция может иметь не более 30 аргументов.*

#### **Ввод функции**

- Щелкните ячейку, в которую хотите ввести функцию;
- Введите знак равенства, название функции (или выберите из Мастера функций) и открывающуюся круглую скобку;
- Введите аргумент или щелкните ячейку или диапазон, которые нужно использовать при вычислении функции;
- Щелкните кнопку ввода в строке формул или нажмите **Enter**. Закрывающуюся скобку Excel вставит самостоятельно.

# **Самые популярные функции Excel**

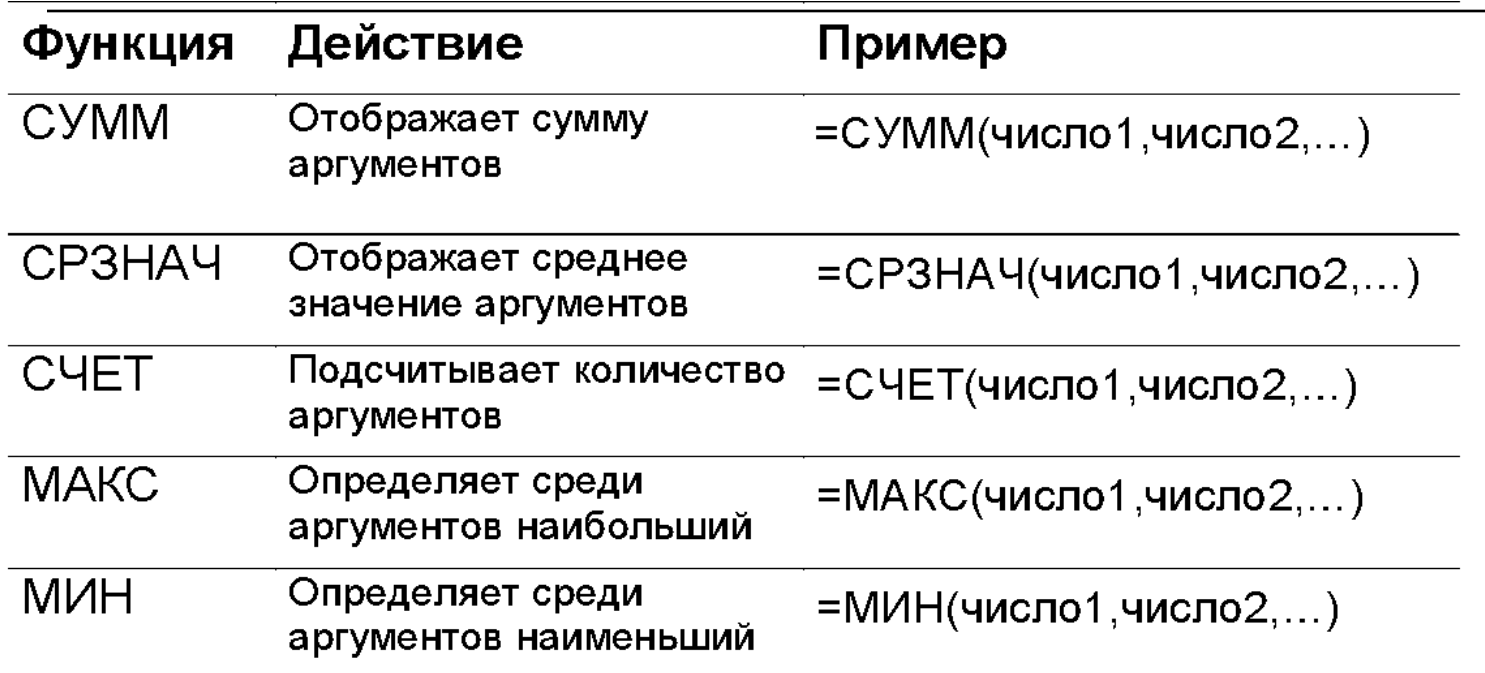

# Конец